## **SANDIA REPORT** SAND2022-0403

Date Published: January 2022

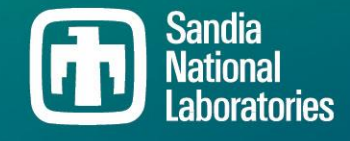

# **AniMACCS User Guide**

**Prepared by:**  Joe Clayton, Jennifer Leute, Nathan Bixler, and Dustin Whitener

Sandia National Laboratories Albuquerque, New Mexico 87185 Operated for the U.S. Department of Energy

Lloyd Eubanks

Architrave Software Albuquerque, New Mexico

Prepared for: U.S. Nuclear Regulatory Commission Office of Nuclear Regulatory Research Washington, DC 20555-0001

Sandia National Laboratories is a multi-mission laboratory managed and operated by National Technology & Engineering Solutions of Sandia, LLC, a wholly owned subsidiary of Honeywell International Inc., for the U.S. Department of Energy's National Nuclear Security Administration under contract DE-NA0003525. SAND2022-0403

Issued by Sandia National Laboratories, operated for the United States Department of Energy by National Technology & Engineering Solutions of Sandia, LLC.

**NOTICE:** This report was prepared as an account of work sponsored by an agency of the United States Government. Neither the United States Government, nor any agency thereof, nor any of their employees, nor any of their contractors, subcontractors, or their employees, make any warranty, express or implied, or assume any legal liability or responsibility for the accuracy, completeness, or usefulness of any information, apparatus, product, or process disclosed, or represent that its use would not infringe privately owned rights. Reference herein to any specific commercial product, process, or service by trade name, trademark, manufacturer, or otherwise, does not necessarily constitute or imply its endorsement, recommendation, or favoring by the United States Government, any agency thereof, or any of their contractors or subcontractors. The views and opinions expressed herein do not necessarily state or reflect those of the United States Government, any agency thereof, or any of their contractors.

Printed in the United States of America. This report has been reproduced directly from the best available copy.

Available to DOE and DOE contractors from U.S. Department of Energy Office of Scientific and Technical Information P.O. Box 62 Oak Ridge, TN 37831

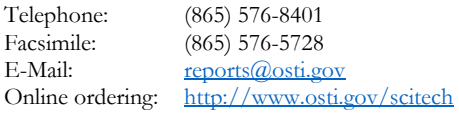

Available to the public from U.S. Department of Commerce National Technical Information Service 5301 Shawnee Rd Alexandria, VA 22312

> Telephone: (800) 553-6847<br>Facsimile: (703) 605-6900 Facsimile:  $(703)$  605-6900<br>E-Mail: orders@ntis.go E-Mail: [orders@ntis.gov](mailto:orders@ntis.gov)<br>Online order: https://classic.nt <https://classic.ntis.gov/help/order-methods/>

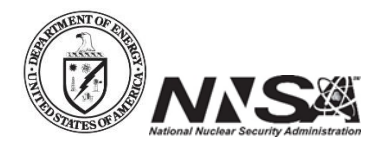

## <span id="page-2-0"></span>**ABSTRACT**

This SAND Report provides an overview of AniMACCS, the animation software developed for the MELCOR Accident Consequence Code System (MACCS). It details what users need to know in order to successfully generate animations from MACCS results. It also includes information on the capabilities, requirements, testing, limitations, input settings, and problem reporting instructions for AniMACCS version 1.3.1. Supporting information is provided in the appendices, such as guidance on required input files using both WinMACCS and running MACCS from the command line.

## <span id="page-4-0"></span>**CONTENTS**

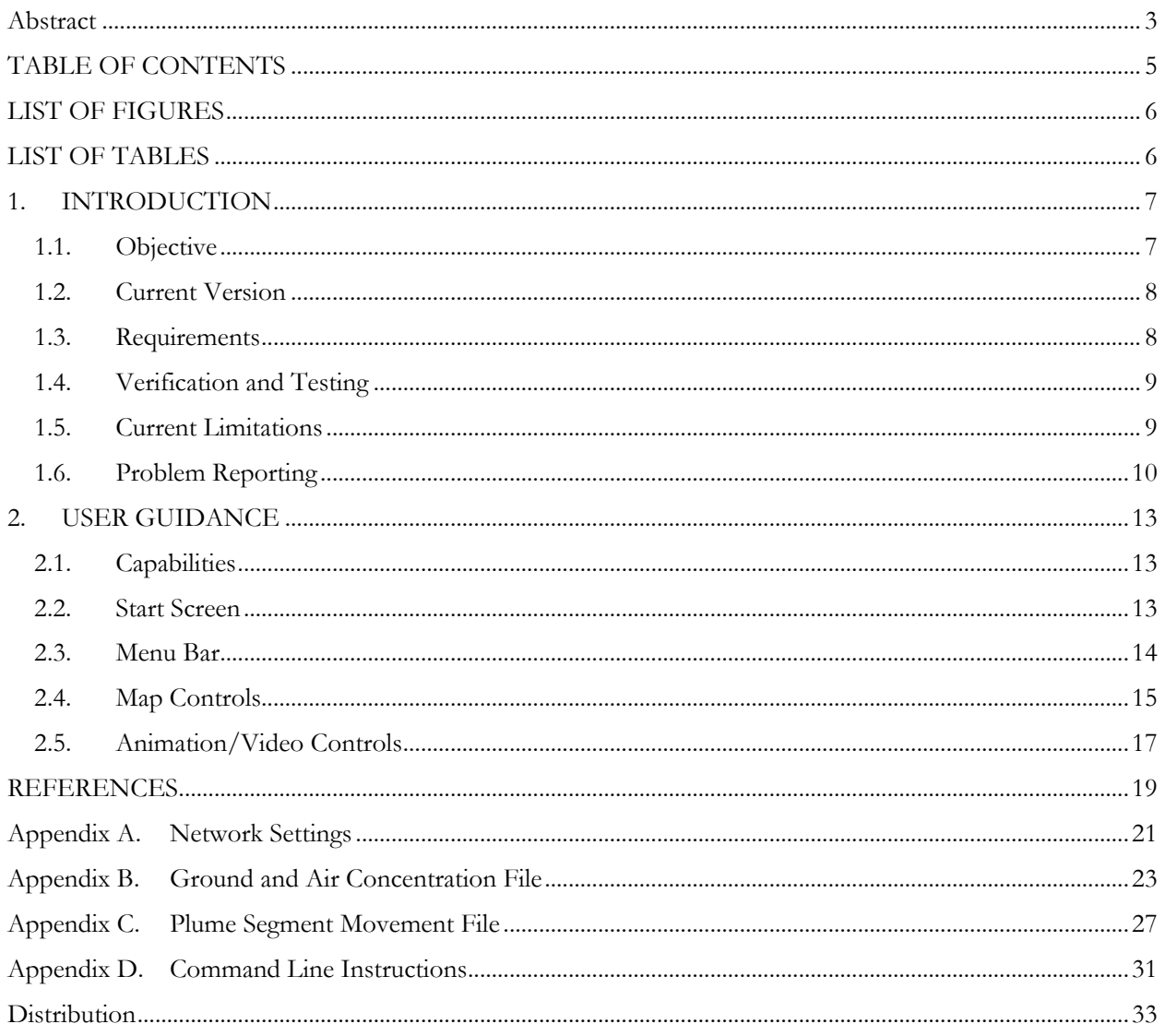

## <span id="page-5-0"></span>**LIST OF FIGURES**

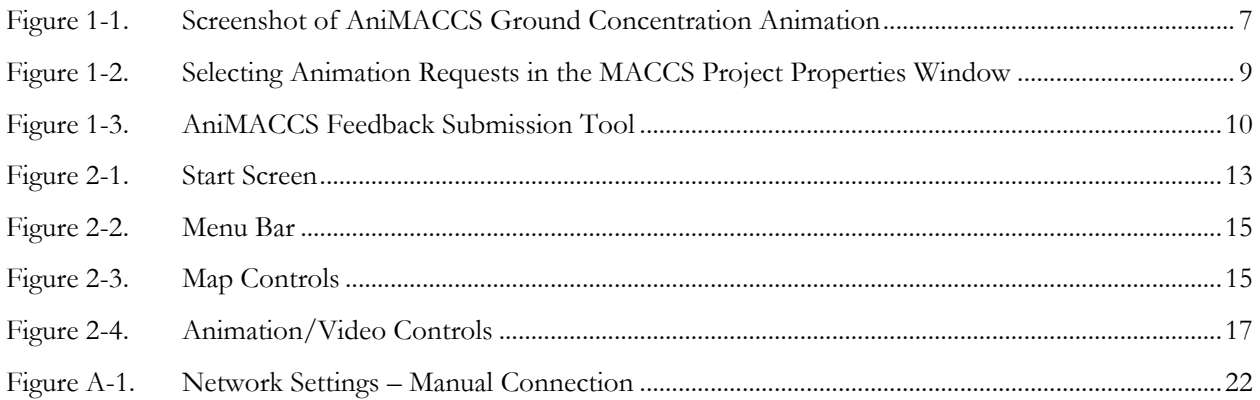

## <span id="page-5-1"></span>**LIST OF TABLES**

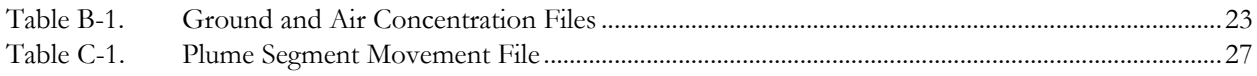

## <span id="page-6-0"></span>**1. INTRODUCTION**

### <span id="page-6-1"></span>**1.1. Objective**

AniMACCS is a utility code in the MELCOR Accident Consequence Code System (MACCS) software suite that allows for certain MACCS output information to be visually displayed and overlaid onto a geospatial map background. AniMACCS was developed by Sandia National Laboratories for the U.S. Nuclear Regulatory Commission.

[MACCS](https://maccs.sandia.gov/maccs.aspx) is designed to calculate health and economic consequences following a release of radioactive material in the atmosphere. MACCS accomplishes this by modeling the atmospheric dispersion, deposition, and consequences of the release, which depend on several factors including the source term, weather, population, economic, and land-use characteristics of the impacted geographical area. From these inputs, MACCS determines the characteristics of the plume, as well as ground and air concentrations as a function of time and radionuclide.<sup>1</sup>

AniMACCS uses this information to animate the plume transport over time by displaying the data over a map background. [Figure 1-1](#page-6-2) below shows a screenshot of AniMACCS performing this function for the ground concentration of Cs-137.

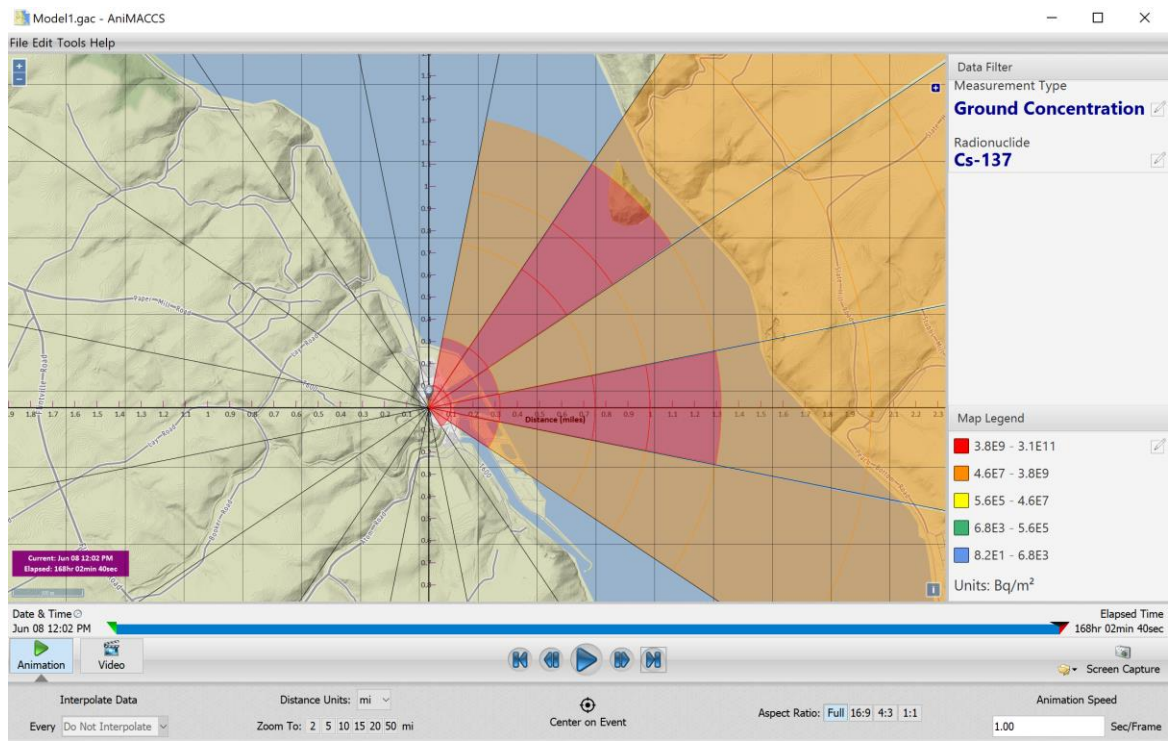

<span id="page-6-2"></span>**Figure 1-1. Screenshot of AniMACCS Ground Concentration Animation**

## <span id="page-7-0"></span>**1.2. Current Version**

The initial publicly released version of AniMACCS is version 1.3. This user guide includes updates for version 1.3.1.

### <span id="page-7-1"></span>**1.3. Requirements**

MACCS version 4.0 or later is needed to generate the input files for AniMACCS. Internet access is required in order to use maps; however, AniMACCS can be run without internet access but it will produce animations over a blank background. Approximately 900 MB of hard drive space is required for installation of the program, with additional hard drive space required for saving images and videos created by AniMACCS. Four GB RAM is required for the application to run, although 16 GB is recommended to run AniMACCS and other applications simultaneously.

In order to have MACCS produce the files required by AniMACCS, the user needs to select "Create Plume Movement File" and/or "Create Ground and Air Concentration File" under the *Animation/Health Effects* tab under the *Project Properties* menu when using WinMACCS, as displayed in [Figure 1-2](#page-8-2) below. The user can select the number and names of radionuclides to include in the AniMACCS ground and air concentration input files in the MACCS *Early* module under *Output Control* >> *Animation Radionuclides*. Instructions to produce these files are provided in Appendix D for when MACCS is run from the command line. Note that the MACCS parameter IPLUME must equal 3. This corresponds to "wind shift without rotation" on the *Evac/Rotation* tab on the *Project Properties* menu, which is typically the recommended approach for analyses using currently recommended practices.

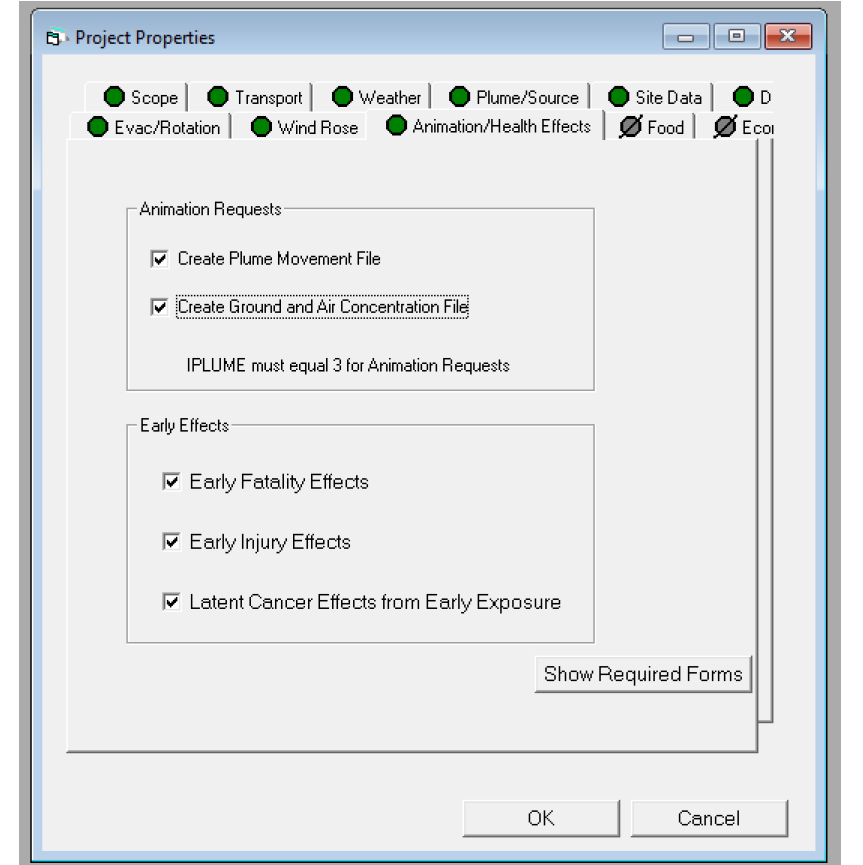

**Figure 1-2. Selecting Animation Requests in the MACCS Project Properties Window**

<span id="page-8-2"></span>After MACCS runs the simulation(s), the animation files are available in the output folder for selection in AniMACCS. AniMACCS allows users the option to open .plum files (for plume segment movement animations) or .gac files (for air and ground concentration animations) to perform animations.

## <span id="page-8-0"></span>**1.4. Verification and Testing**

AniMACCS was specifically designed and tested on Windows 10 and is expected to be compatible with Windows Vista, 7, and 8. This software product has been extensively tested and verified to meet its requirements in accordance with Sandia National Laboratories' software quality assurance practices. Testing consisted of verifying all software requirements were met by running a series of test cases. This testing was conducted by individuals both internal and external to Sandia National Laboratories, with all testing documentation reviewed by a third individual for completeness and accuracy. Any issues identified were resolved and received additional testing to verify resolution was effective prior to release.

## <span id="page-8-1"></span>**1.5. Current Limitations**

AniMACCS is used to visualize the plume travel and resulting air and ground concentrations for individual weather trials, not for statistical results over multiple weather trials. MACCS Version 4.0 or later will produce one .plum file and/or one .gac file for each MACCS simulation. If MACCS is run with one of the weather sampling options, it creates animation files only for the first weather

trial. Animations are most useful when running MACCS in a single weather trial mode, most typically using a weather file with a starting day and hour. If the cyclical file option is selected, for example using 800 cyclical files, the animation files are named "Model1.plum" to "Model800.plum" and "Model1.gac" to "Model800.gac". One approach could be to run MACCS in typical weather sampling mode, then view the results and identify from the output file which weather trials produce the peak result of interest. Then re-run MACCS using cyclical files with a selected handful of weather trials of interest. This method would generate the .gac and .plum files corresponding to the specific weather sequences that lead to the maximum consequences. In the future, the capability to identify weather trials corresponding to statistical quantiles of each consequence may also be added.

The compass lines are drawn using a 2D circle and a fixed angle between each line. The map itself uses a Mercator projection. The plumes are drawn centered on the compass lines. At downrange distances, the location of the plumes shown may not match exactly to a point on the ground at that same direction heading, depending on the latitude.

### <span id="page-9-0"></span>**1.6. Problem Reporting**

AniMACCS has a built-in feature that allows users to submit feedback, report issues, and make recommendations for future releases. This feature can be found under "Submit Feedback" located in the help menu and it is displayed in [Figure 1-3](#page-9-1) below:

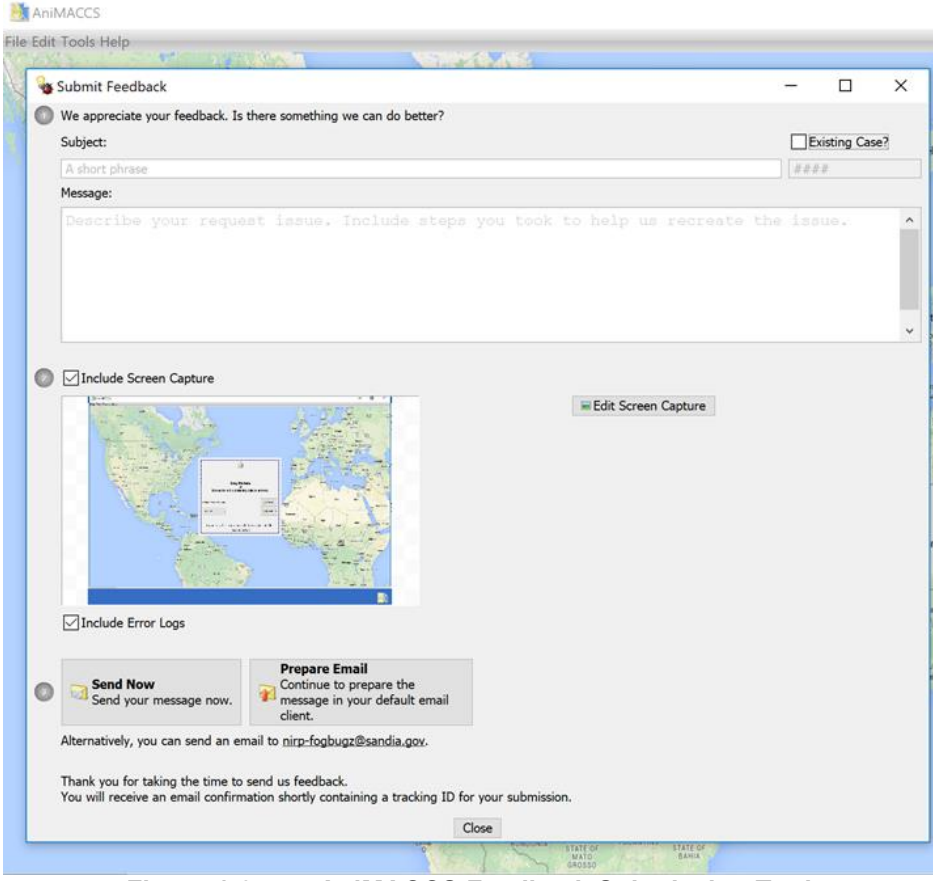

<span id="page-9-1"></span>**Figure 1-3. AniMACCS Feedback Submission Tool**

Users are recommended to select "Prepare Email" rather than "Send Now" to ensure that the email works properly in the user's default email client. Users may also contact [wg-maccs](mailto:wg-maccs-entity@sandia.gov)[entity@sandia.gov](mailto:wg-maccs-entity@sandia.gov) to submit any feedback, report any issues that are observed with this software, or to make recommendations for future releases. When reporting issues, users are encouraged to include as much information as possible, including screenshots if applicable. The AniMACCS software development team may request the user to provide the animation file that induced the error condition or crash so they can reproduce the issue. A member of the software development team will contact you with assistance or to confirm bug status, as appropriate. Users may also check the status of reported bugs and suggested features by accessing [https://ersdt.fogbugz.com.](https://ersdt.fogbugz.com/) For help with login instructions, contact [wg-maccs-entity@sandia.gov.](mailto:wg-maccs-entity@sandia.gov)

## <span id="page-12-0"></span>**2. USER GUIDANCE**

## <span id="page-12-1"></span>**2.1. Capabilities**

AniMACCS reads plume segment movement files (.plum) and ground and air concentration files (.gac) created by MACCS and animates them over a map of the geographical area. Users may zoom in or out, drag the map to move the release location off-center, play the animation, modify animation start and end times, speed up or slow down the animation, modify units, modify display colors, perform custom interpolations, choose layers that are displayed, create snapshots, and export animations to video files.

## <span id="page-12-2"></span>**2.2. Start Screen**

The Start screen (displayed in [Figure 2-1](#page-12-3) below) provides a user interface to select the MACCS generated file to be animated, control the interpolation rate, and export sample files. These features are indicated by the numbered arrows in [Figure 2-1,](#page-12-3) and further described in the text below.

<span id="page-12-3"></span>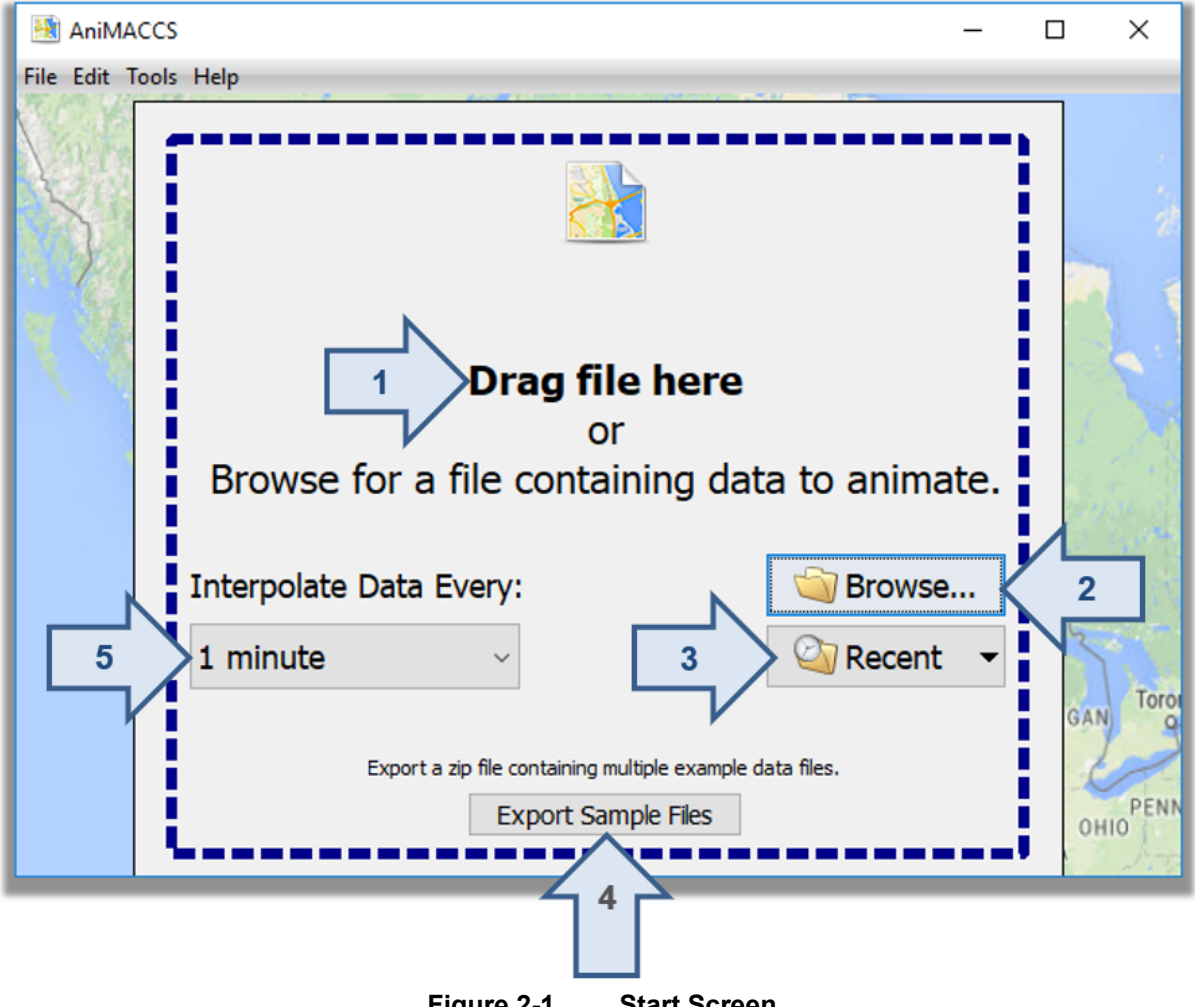

**Figure 2-1. Start Screen**

#### **Drag File Here**

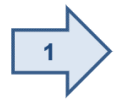

Drag a GAC (Ground and Air Concentration) or PLUM (Plume Segments) file to the screen to open the file in AniMACCS.

#### **Open Data File**

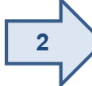

Click Browse to open animation files supported by

AniMACCS as an alternative to the Drag File Here option. The supported file formats have a GAC or PLUM file extension.

#### **Open Recent**

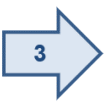

Click Recent to open animation files recently opened with AniMACCS.

#### **Export Sample Files**

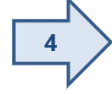

Click Export Sample Files to export a zip file containing example GAC and

PLUM files.

#### **Interpolate Data**

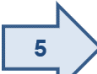

Click the combo box under Interpolate Data Every to change how often the data are

interpolated. An option to not interpolate is also available. Note, only PLUM files may be interpolated. Interpolation moves the leading and trailing edges of the plume segments at the average speed between data points recorded in the file in order to smooth the animation.

The interpolation speed (N in pixels/minute) depends on wind speed (V in miles/hour), the number of pixels corresponding to the radius of the grid (P), and the radius of the grid (R in miles) using the following relationship:

 $N = (V \times P)/(R \times 60)$ 

Interpolation time (T in minutes) is proportional to 1/N. For smooth animations, a rule of thumb recommendation is to set the interpolation time  $T = R/60$ 

Users may also prefer to select a larger interpolation time to speed up animations.

Interpolation Example: For example, if a user's grid has a radius of 100 miles, a good interpolation time would be approximately 1-2 minutes.

#### <span id="page-13-0"></span> $2.3.$ **Menu Bar**

The Menu Bar (displayed in Figure 2-2 below) provides users options to select files, edit time zones, modify network settings if needed for specific network requirements, submit feedback, access the user guide, control interpolation rate, and access current code version information. These features are indicated by the numbered arrows in Figure 2-2, and further described in the text below.

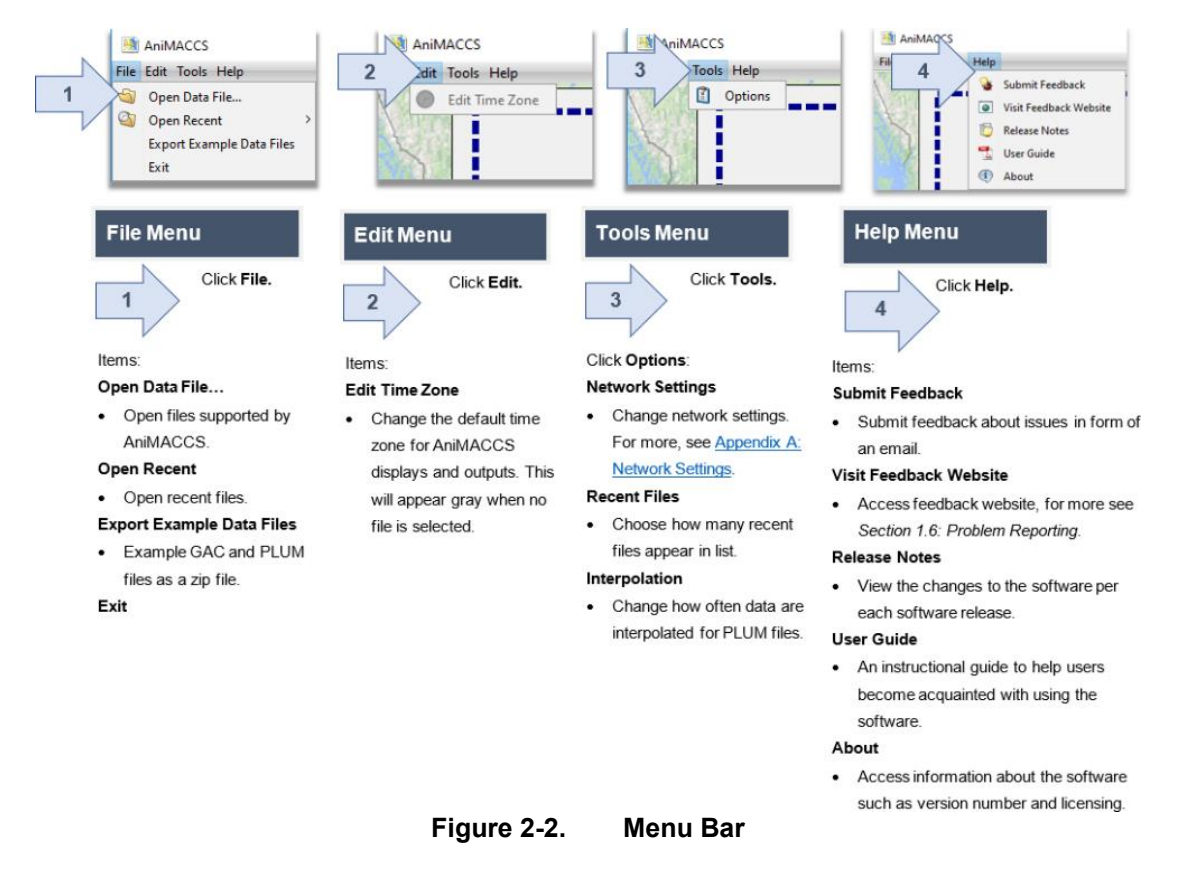

### <span id="page-14-1"></span><span id="page-14-0"></span>**2.4. Map Controls**

Map controls are accessible once a map is loaded and provide users the ability to zoom, switch layers, make measurements, select radionuclides, edit ranges, display attributes, display time frame labels, control scale associated with isopleths, pan, and zoom to point. These features are indicated by the numbered arrows in [Figure 2-3,](#page-14-2) and further described in the text below.

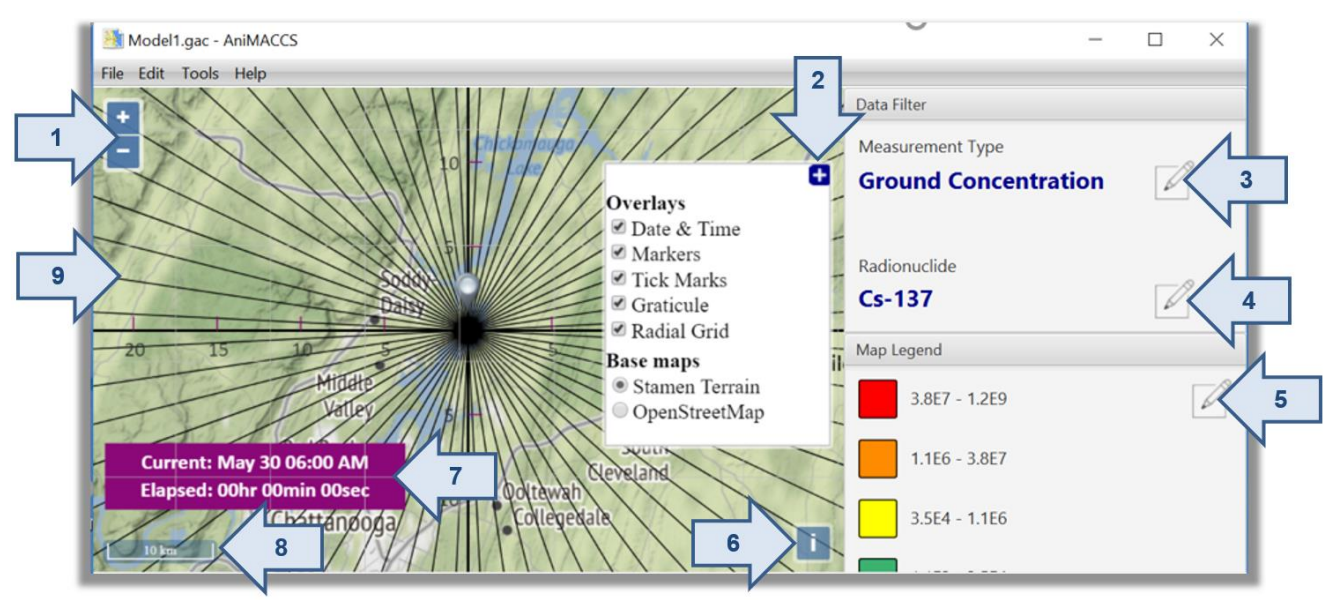

<span id="page-14-2"></span>**Figure 2-3. Map Controls**

#### **Zoom Tool**

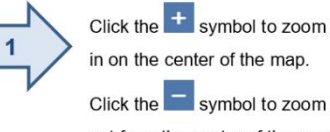

out from the center of the map.

#### **Radionuclide**

 $\sqrt{2}$ Click the symbol to  $\overline{\mathbf{A}}$ change the radionuclide for the GAC files shown on the map. Changing the radionuclide also affects the ranges displayed in the Map Legend.

#### **Layer Switcher**

Hover the mouse over the **+** symbol  $\overline{2}$ 

on the right side of the map to reveal the Layer Switcher tool. Overlays are layers that are on top of

the base map and can be hidden or shown. Currently, under Base maps, two options are available that show streets, terrain, points of interests, and many other features across the world. The default setting is Stamen Terrain because it generally downloads map panels more rapidly.

#### **Measurement Type**

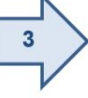

Click the symbol to change the measurement type for the GAC files shown on the map.

Options include Ground Concentration, Time Integrated Air Concentration, and Air Concentration. Changing the measurement type also affects the ranges in the Map Legend.

#### **Map Legend**

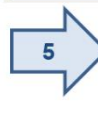

symbol to change the contour ranges. Currently, five contour Click the ranges are available. The Range Editor panel allows you to change colors for each range, the lower and upper bound for each range, and the units for all the ranges. Additionally, there are options to Apply Default Colors to all ranges, Apply Monochrome Colors to all ranges, and Equalize Ranges. Equalize Ranges resets all ranges to be evenly spaced between the minimum and maximum values. The user also has the ability to name their different ranges however these names are not shown in the animation view screen.

#### **Attribution**

Click the **i** symbol to show 6 the attribution information for the layer source such as copyright for a base map provider.

**Time Frame Label** 

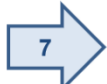

Displays information about the current time frame the map display is showing. This display

includes the current time of the frame and the elapsed time since the start.

#### **Scale Line**

A control displaying rough yaxis distances, calculated for 8 the center of the map viewport. Currently, units are displayed in the metric system by default.

#### **Mouse Controls**

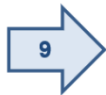

Panning: Holding down the left, middle, or right mouse button moves the mouse and pans in the direction the mouse is moved.

Zoom to Point: Placing the mouse cursor on a specific point and rolling the mouse wheel forward zooms in to the point, while rolling the mouse wheel backward zooms out from the point. Double-clicking on a specific point on the map with the left mouse button also zooms to that point.

### <span id="page-16-0"></span>**2.5. Animation/Video Controls**

Animation/video controls are accessible once a map is loaded and provide users the ability to zoom, switch layers, make measurements, select radionuclides, edit ranges, display attributes, display time frame labels, control scale, pan, and zoom to point. These features are indicated by the numbered arrows in [Figure 2-4,](#page-16-1) and further described in the text below.

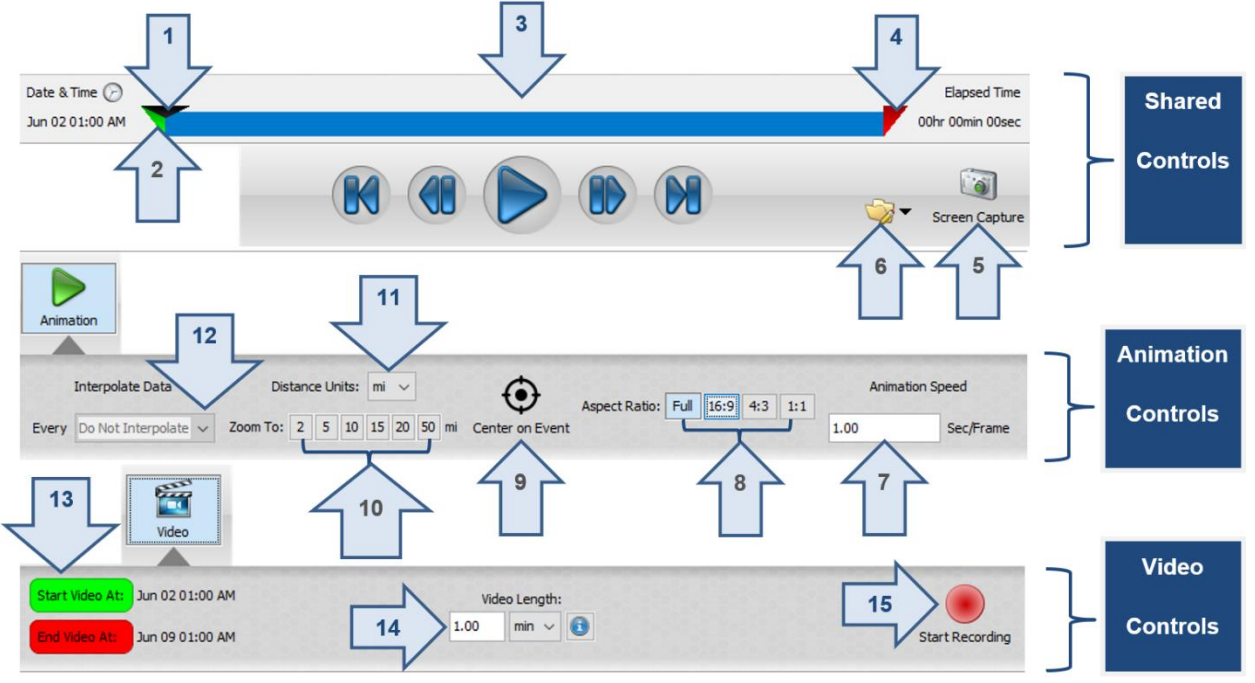

**Figure 2-4. Animation/Video Controls**

### <span id="page-16-1"></span>**Playback Slider**

 $\overline{\mathbf{1}}$ 

updated.

Click and hold symbol to change the current animation or video by moving the mouse either forward or backward. Note the map display as well as time frame label are

#### **Start Slider**

 $\overline{2}$ 

Click and hold symbol to change the current animation or video start time by moving the mouse either forward or backward. Note the map display as well as time frame label are updated since the Playback Slider is repositioned. Additionally, the Start Video At label is updated.

#### **End Slider**

Click and hold symbol to  $\overline{\mathbf{4}}$ change the current animation or video end position by moving the mouse either forward or backward. Note the map display as well as time frame label are updated since the Playback Slider is repositioned. Additionally, the End Video At label is updated.

#### **Screen Capture**

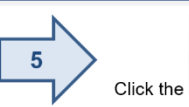

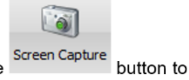

take a snapshot of the current map frame symbol. A save file dialog appears asking for a location to save the screenshot.

#### **Playback Controls**

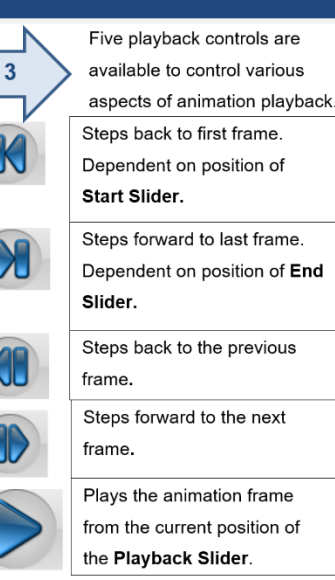

#### **Screen Capture Folder**

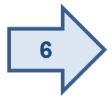

Click the  $\mathbb{Z}$  button to open or change the location of the screen capture folder.

#### **Center on Event**

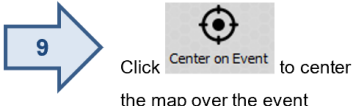

the map over the event (release) location.

#### **Animation Speed**

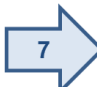

The Animation Speed field controls the speed of animation playback based on how many

seconds are desired to stay on a frame. It is recommended that users select animation speed based on the speed on their internet connection in order to render videos effectively.

#### **Zoom To Options**

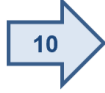

Click one of the six Zoom To options to zoom to a distance in miles from center. Options are 2, 5, 10, 15, 20, and 50 miles.

#### **Aspect Ratio**

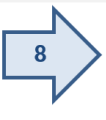

Four options are provided to select the aspect ratio of the map view. These options are Full, 16:9, 4:3, and 1:1.

### **Distance Units**

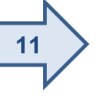

Click the  $\frac{mi}{mi}$  combo box to change the distance units for the Radial Grid overlay layer labels on the map.

#### **Interpolate Data**

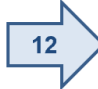

Choose an option in the

Do Not Interpolate v combo box to change how often the data

are interpolated. An option to not interpolate is also available. Note, this is currently only available for PLUM files.

#### **Start Recording**

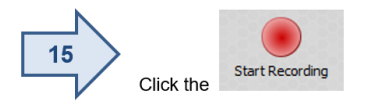

button to start recording a video from the Start Slider position to the End Slider position. When the button is first clicked, a save file dialog appears asking for a name and location of the video file. Note: when Start Recording is selected the animation starts again from the beginning.

#### **Start Video/End Video Labels**

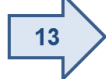

visual indicator to show what time frame the video will start at and what time frame the video will end at.

These labels are used as a

#### **Video Length**

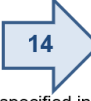

Use the specified field to enter the desired duration for video playback. The duration can be specified in minutes or seconds. Unlike animation playback, no frames are skipped when a video is generated.

18

## <span id="page-18-0"></span>**REFERENCES**

1. Leute, J., F. Walton, R. Mitchell, and L. Eubanks. *MACCS (MELCOR Accident Consequence Code System) User Guide and Reference Manual*. SAND2021-8998. Sandia National Laboratories. Albuquerque, NM, 2021.

## <span id="page-20-0"></span>**Appendix A. Network Settings**

The following provides guidance on default network settings. These default settings may need to be modified based on individual network requirements. It is recommended that users experiencing difficulty with their network settings should contact their technical support representatives for assistance.

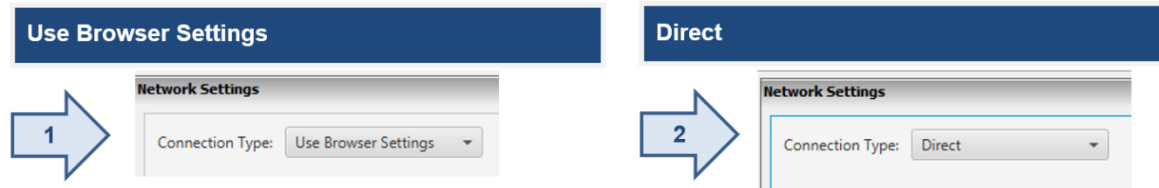

This is the default option. If Use Browser Settings is selected, then proxy information is obtained entirely through the browser. To change proxy information, see the documentation for your browser:

- Internet Explorer:
	- o Change proxy settings in Internet Explorer (Windows Vista, Windows 7, Windows 8)
	- o Configure Proxy Settings for Internet Explorer (Windows Server 2008 R2)
- Firefox: Change proxy settings in the Options window -Advanced panel
- Chrome: Chrome uses the same connection and proxy settings as Windows; follow the same steps as you would with Internet Explorer

Direct connection does not use a proxy. For certain situations, such as when mobile users connect to the company through a modem, direct connection to the intranet environment is required, and proxies should not be used in these cases.

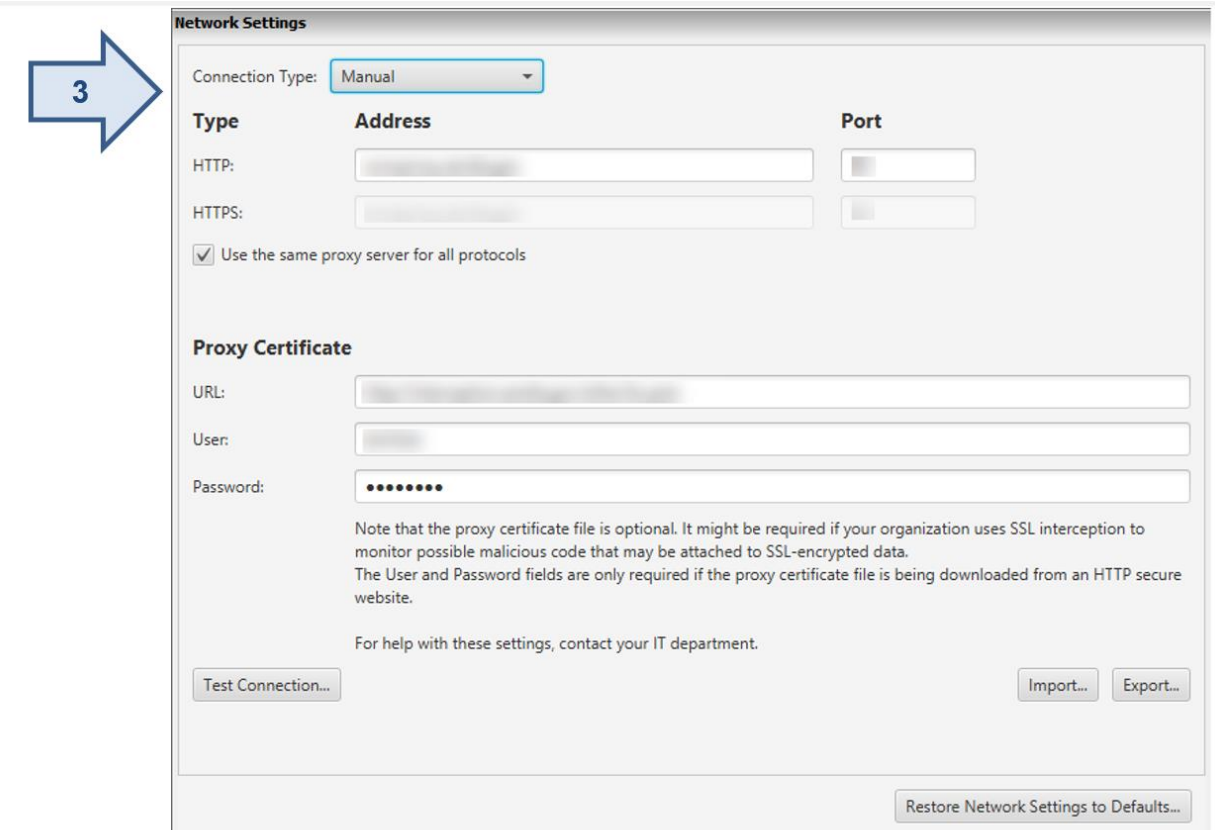

Figure A-1. **Network Settings - Manual Connection** 

### <span id="page-21-0"></span>**Manual**

3

#### Type/Address/Port

- HTTP The IP address/hostname of the proxy server to use for HTTP requests.
- HTTPS The IP address/hostname of the proxy server to use for  $\bullet$ HTTPS requests.
- The port used by the proxy server. Typically, port 80.

Note: Select "Use the same proxy server for all protocols" to use the same for both HTTP and HTTPS. This is true in most situations.

#### **Proxy Certificate**

• Note that the proxy certificate file is optional which can be specified in the URL field. It might be required if your organization uses SSL interception to monitor possible malicious code that may be attached to SSL-encrypted data. The username and password fields are only required if the proxy certificate file is being downloaded from an HTTPS website.

#### **Test Connection**

• Click this button to test your settings.

Import

• Import proxy settings from a file.

#### **Export**

• Export your current proxy settings to a file as a additional backup.

#### **Restore Network Settings to Defaults**

• This button will restore the network settings to the defaults, which is the Use Browser Settings option.

## <span id="page-22-0"></span>**Appendix B. Ground and Air Concentration File**

The following table provides a description of the ground and air concentration file inputs by variable name. Each variable is listed in terms of its description, type, dimensions, and allowed values. An example input is also provided in the second column. Note that when MACCS creates .plum and .gac files, it uses the latitude and longitude from the values in WinMACCS under *ATMOS* >> *Weather* >> *Site Location* which may or may not be different from the site coordinates used in the site file. Also note that the AniMACCS variable *ATDMODEL* is not actually used in the code despite appearing in a .gac file.

<span id="page-22-1"></span>

| <b>Variable Name</b>    | <b>Example</b>              | <b>Description</b>                                                                                      | <b>Type</b>    | <b>Dimensions</b> | <b>Allowed</b><br><b>Values</b>            |
|-------------------------|-----------------------------|----------------------------------------------------------------------------------------------------|----------------|-------------------|--------------------------------------------|
| LATITU001               | LATITU001, 35.2267          | The latitude<br>for the site<br>location.                                                               | Real           | <b>None</b>       | -90.0 to 90.0°                             |
| LONGIT001               | LONGIT001, -85.0911         | The longitude<br>for the site<br>location.                                                              | Real           | <b>None</b>       | $-180.0$ to<br>$180.0^\circ$               |
| NUMRAD001               | NUMRAD001, 29               | The number of<br>radial spatial<br>intervals.                                                           | Integer        | <b>None</b>       | 2 to 35                                    |
| SPAEND001-<br>SPAEND029 | SPAEND001, 160.90           | Defines the<br>radial<br>boundaries in<br>the spatial<br>grid.                                          | Real           | NUMRAD001         | 0.05 to 9999.0<br>Spacing $\geq 0.1$<br>km |
| NUMCOR001               | NUMCOR001, 64               | The number of<br>sectors in the<br>spatial grid.                                                        | Integer        | <b>None</b>       | 16, 32, 48, 64                             |
| DATTIM001               | DATTIM001, 5, 30, 6,<br>0   | The start time<br>of release for<br>the risk<br>dominant<br>ground and air<br>concentration<br>segment. | Integer        | <b>None</b>       | Order must<br>be:                          |
|                         |                             |                                                                                                    |                |                   | Month, day,<br>hour, seconds               |
|                         |                             |                                                                                                    |                |                   | Ranges:                                    |
|                         |                             |                                                                                                    |                |                   | Month $-$ [1,12]                           |
|                         |                             |                                                                                                    |                |                   | $Day - [1, 31]$                            |
|                         |                             |                                                                                                    |                |                   | Hour $-$ [0,23]                            |
|                         |                             |                                                                                                    |                |                   | Seconds-<br>[0, 59]                        |
| <b>ATDMODEL</b>         | ATDMODEL,<br><b>HYSPLIT</b> | The ATD<br>model type<br>used to<br>generate the<br>animation file.                                     | Character None |                   | <b>GAUSSIAN or</b><br><b>HYSPLIT</b>       |

**Table B-1. Ground and Air Concentration Files**

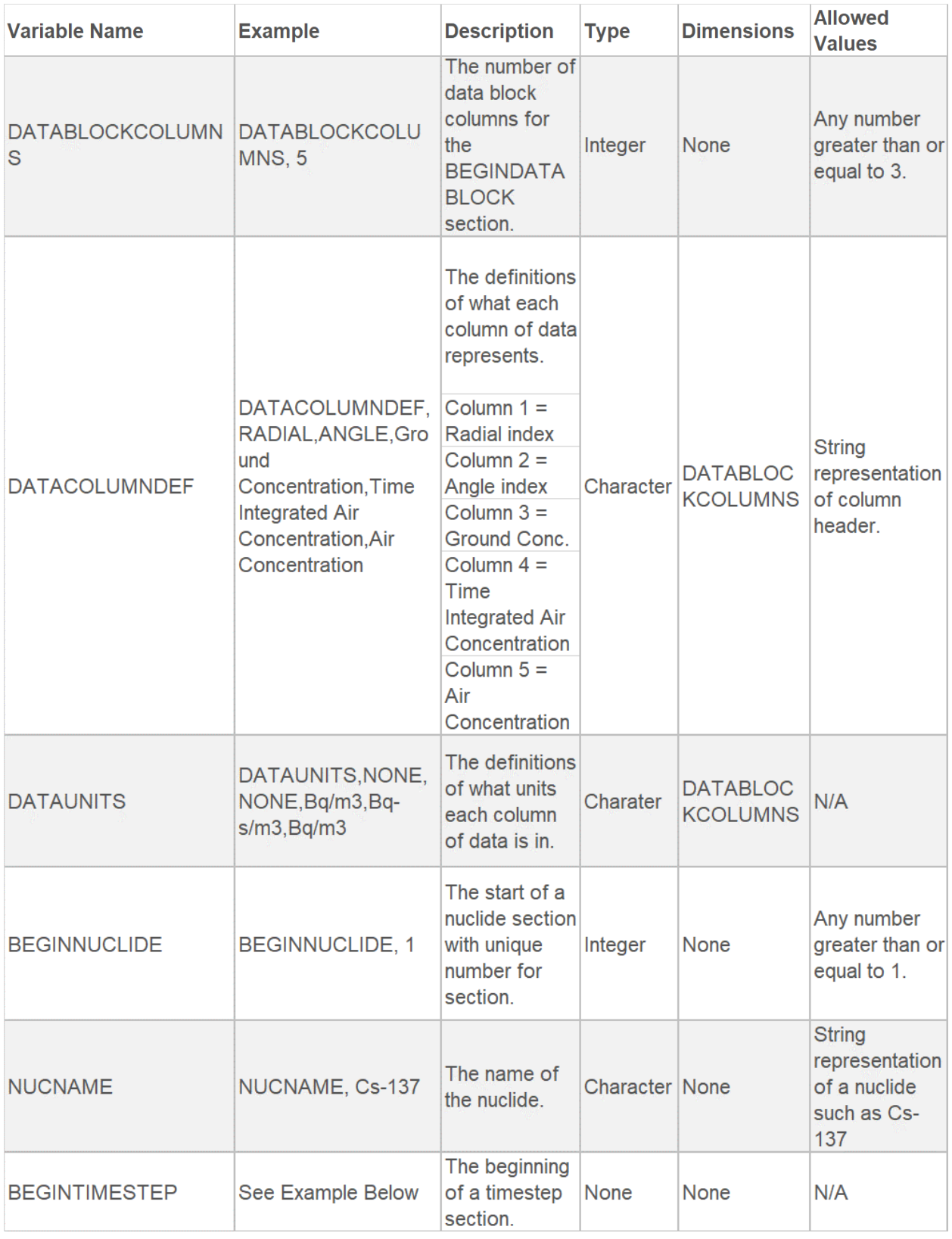

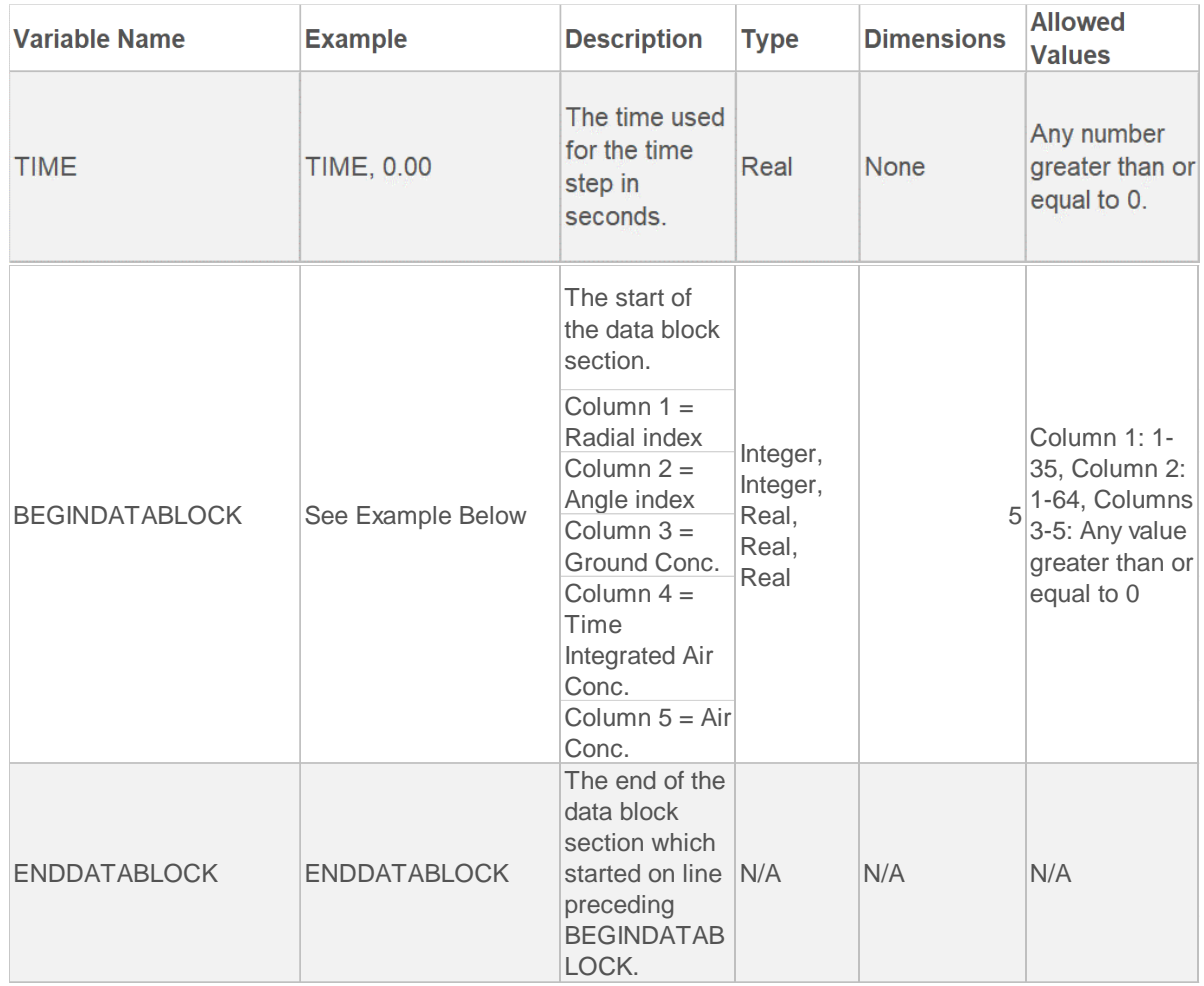

### **Example Ground and Air Concentration File:**

\*Lines beginning with a \* character are comment lines

\*Latitude degrees LATITU001, 35.2267 \*Longitude degrees LONGIT001, -85.0911 \* Number of Radial Spatial Elements NUMRAD001,29 \* Spatial Endpoint Distances (meters) SPAEND001, 160.90 SPAEND002, 556.00 SPAEND003, 1207.00 \* The above lines continue until: SPAEND029, 1609344.00 \* Number of angular compass directions NUMCOR001,64

\* Month, day, hour, seconds DATTIM001, 5,30, 6, 0 \* ATDMODEL,GAUSSIAN \* \* All time is in seconds. \* \* DATABLOCK Column descriptions (each column is separated by a comma). \* Radial ring, Angular compass direction, Ground Concentration, Time Integrated Air Concentration, Air Concentration \* DATABLOCK Column units. \* NONE,NONE,Bq/m2,Bq-s/m3,Bq/m3 \* Each data line describes a grid element. \* DATABLOCKCOLUMNS, 5 DATACOLUMNDEF,RADIAL,ANGLE,Ground Concentration,Time Integrated Air Concentration,Air Concentration DATAUNITS,NONE,NONE,Bq/m2,Bq-s/m3,Bq/m3 \* \* Radionuclide 1 BEGINNUCLIDE, 1 NUCNAME,Cs-137 BEGINTIMESTEP TIME, 0.00 BEGINDATABLOCK ENDDATABLOCK ENDTIMESTEP BEGINTIMESTEP TIME, 6480.00 BEGINDATABLOCK ENDDATABLOCK ENDTIMESTEP BEGINTIMESTEP TIME, 7380.00 BEGINDATABLOCK 1, 3, 2.26E-01, 3.35E+01, 4.13E-02 1, 4, 7.24E-01, 1.38E+02, 1.70E-01 1, 5, 1.51E+00, 1.69E+02, 2.09E-01 \* The above lines continue until: 27,64, 1.93E+02, 6.55E+04, 0.00E+00 \* ENDDATABLOCK ENDTIMESTEP ENDNUCLIDE, 1

\*

## <span id="page-26-0"></span>**Appendix C. Plume Segment Movement File**

The following table provides a description of the plume segment movement file inputs by variable name. Each variable is listed in terms of its description, type, dimensions, and allowed values. An example input is also provided in the second column. Note that when MACCS creates .plum and .gac files, it uses the latitude and longitude from the values in WinMACCS under *ATMOS* >> *Weather* >> *Site Location* which may or may not be different from the site coordinates used in the site file.

<span id="page-26-1"></span>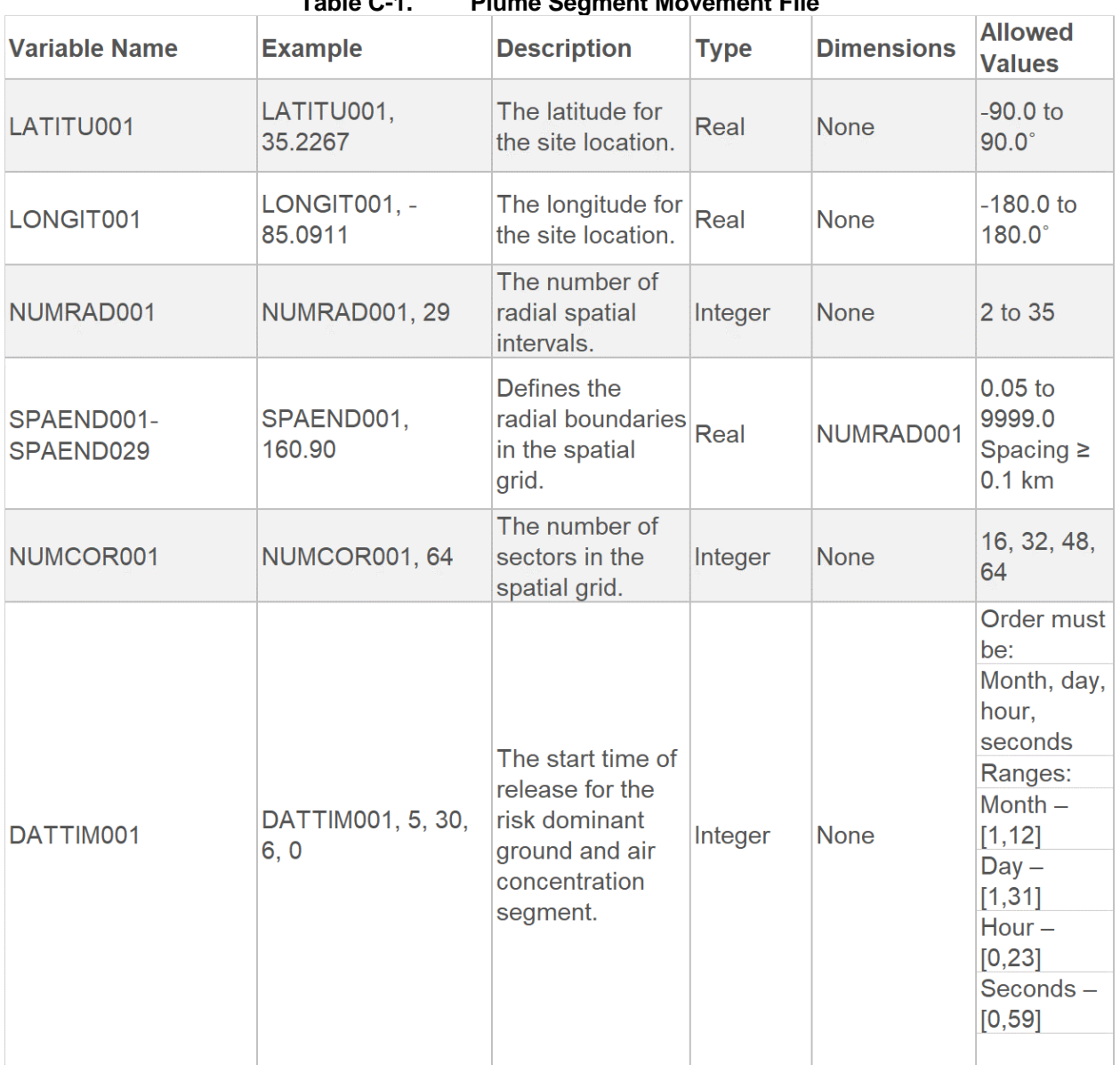

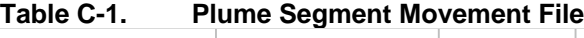

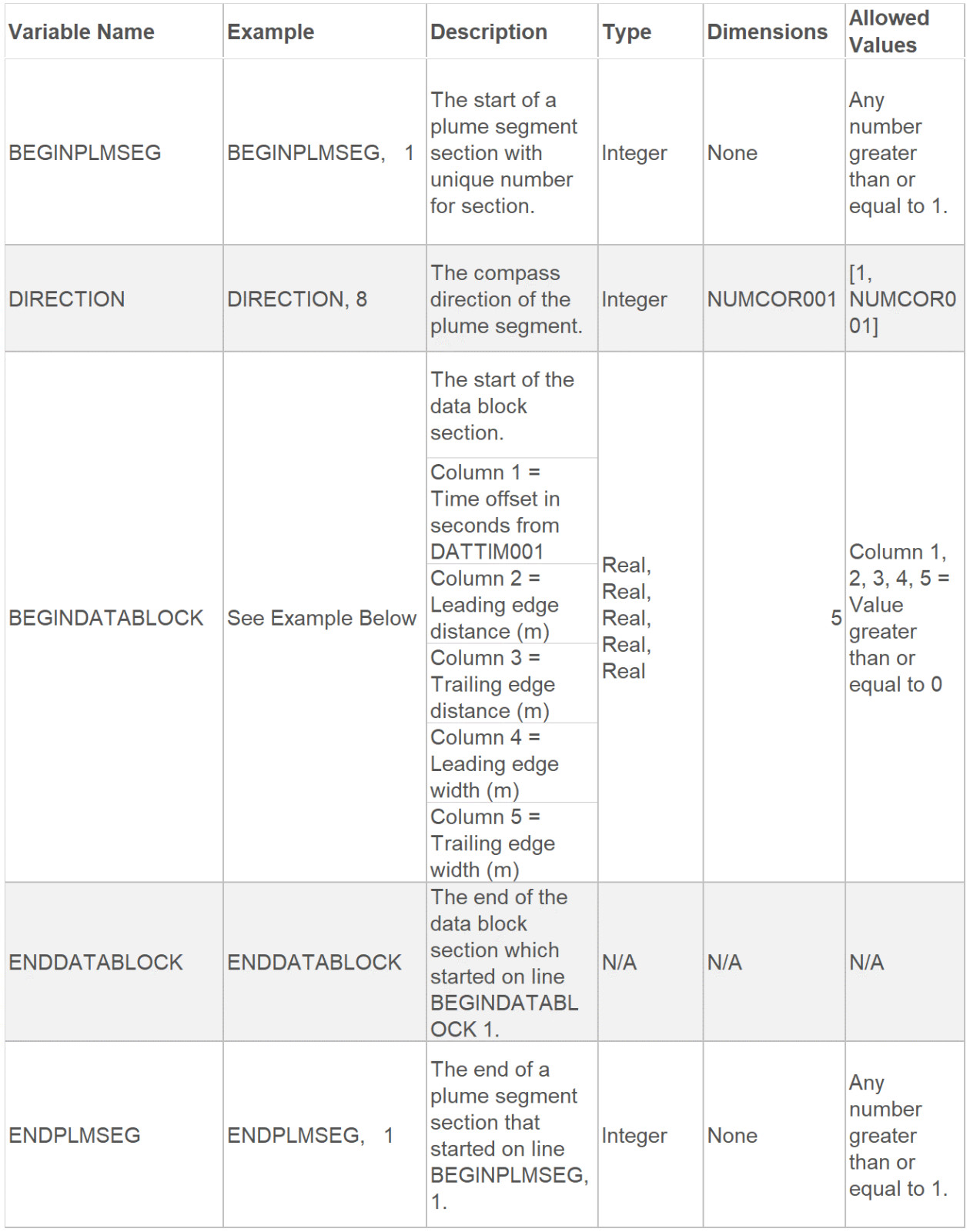

#### **Example Plume Segment Movement File:**

\*

\*Lines beginning with a \* character are comment lines

```
*Latitude degrees
LATITU001, 35.2267
*Longitude degrees
LONGIT001, -85.0911
* Number of Radial Spatial Elements
NUMRAD001,29
* Spatial Endpoint Distances (meters)
SPAEND001, 160.90
SPAEND002, 556.00
SPAEND003, 1207.00
* The above lines continue until:
SPAEND029, 1609344.00
* Number of angular compass directions
NUMCOR001,64
*
* Month, day, hour, seconds
DATTIM001, 5,30, 6, 0
*
* All time is in seconds and all distances are in meters.
* Time,Leading edge distance,Trailing edge distance),Leading edge width,Trailing edge width
* Plume segment 1
BEGINPLMSEG, 1
* Direction
DIRECTION, 8
BEGINDATABLOCK
   6480.00, 0.00, 0.00, 0.00, 0.00
   6569.39, 80.45, 0.00, 73.44, 0.00
* The above lines continue until:
865857.56, 1408176.00, 1408176.00, 265627.22, 265627.22
ENDDATABLOCK
ENDPLMSEG, 1
*
* Plume segment 2
BEGINPLMSEG, 2
* Direction
DIRECTION, 8
BEGINDATABLOCK
   6480.00, 0.00, 0.00, 0.00, 0.00
   6569.39, 80.45, 0.00, 73.44, 0.00
* The above lines continue until:
865857.56, 1408176.00, 1408176.00, 265751.16, 265751.16
ENDDATABLOCK
ENDPLMSEG, 2
*Continue to add plume segments as needed
```
## <span id="page-30-0"></span>**Appendix D. Command Line Instructions**

If using the command line to execute MACCS, rather than using WinMACCS as the user interface, the following lines need to be included in the EARLY input file. Lines in the following examples beginning with \* are interpreted by MACCS as comment lines.

Only one CARD is required for the plume movement (.plum) animation file:

\* flag to create animation file describing plume movement (values can be .TRUE. or .FALSE., if value is

\* .TRUE. then a plume movement file is created)

VIANIPLM001 .TRUE.

The following 3 CARDs are required to create a ground and air concentration (.gac) animation file:

\* flag to create animation file containing ground and air concentrations (values can be .TRUE. or .FALSE.,

\* if value .TRUE. then a ground and air concentrations animation file will be created)

VIANIGAC001 .TRUE.

\* The next two CARDs are only required if VIANIGAC001 has a value of .TRUE.

\* Number of radionuclides included in a ground and air concentration (.gac) animation file

VINUMNUC001 3

\* List of radionuclides to report concentrations in a .gac animation file. Each radionuclide is listed on a

\* separate line as shown below. The following lists example radionuclides, which may be expanded to

\* include additional radionuclides as desired by the user.

VINUCPLT001 Cs-134 VINUCPLT002 Cs-136 VINUCPLT003 Cs-137

## <span id="page-32-0"></span>**DISTRIBUTION**

### **Email—Internal**

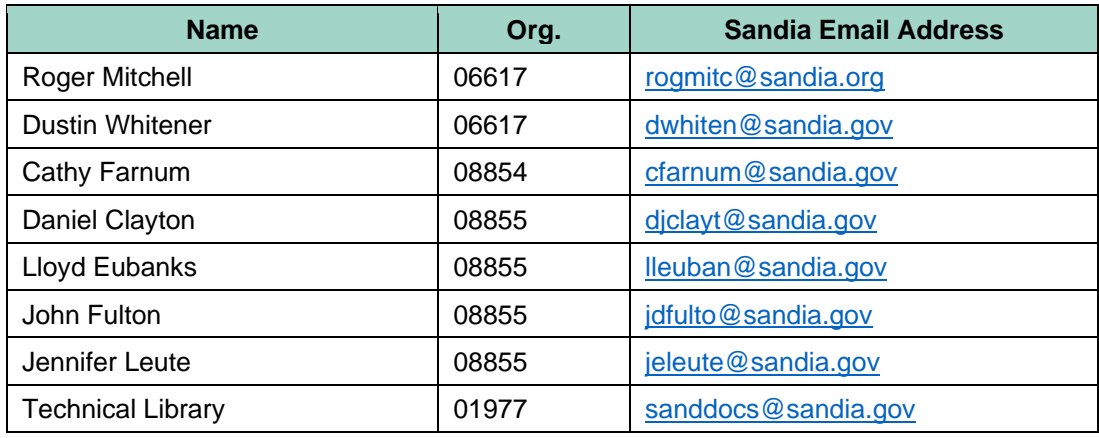

#### **Email—External**

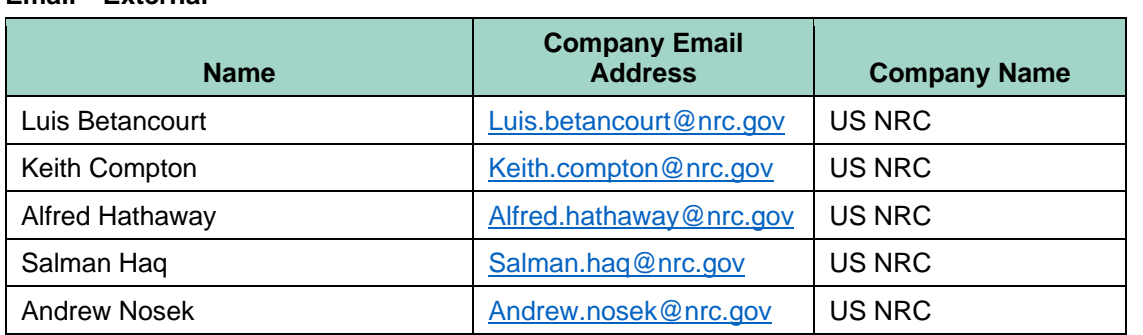

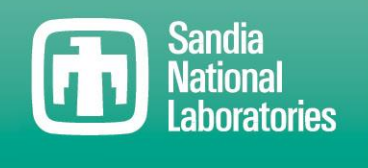

Sandia National Laboratories is a multimission laboratory managed and operated by National Technology & Engineering Solutions of Sandia LLC, a wholly owned subsidiary of Honeywell International Inc. for the U.S. Department of Energy's National Nuclear Security Administration under contract DE-NA0003525.

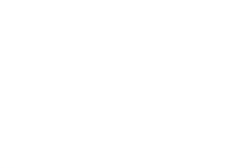